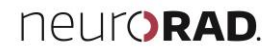

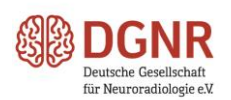

# **A short briefing on the most important functions of the app**

**Download of the app** (for iPhone, android und mobile web-app)

- 1. Download the app "Smart Event Apps" via your store or via the following download site on your smartphone: [https://smarteventapps.quickmobile.mobi.](https://smarteventapps.quickmobile.mobi/)
- 2. Enter the event ID "neurorad" and download the event data for neuroRAD2018.
- 3. Tap on the *plus* sign next to neuroRAD2018 to install and start the app.
- 4. Register with your e-mail address you can access and ask as a new user for a password which you can then personalize to use the app and to participate in the voting for the poster award winners.

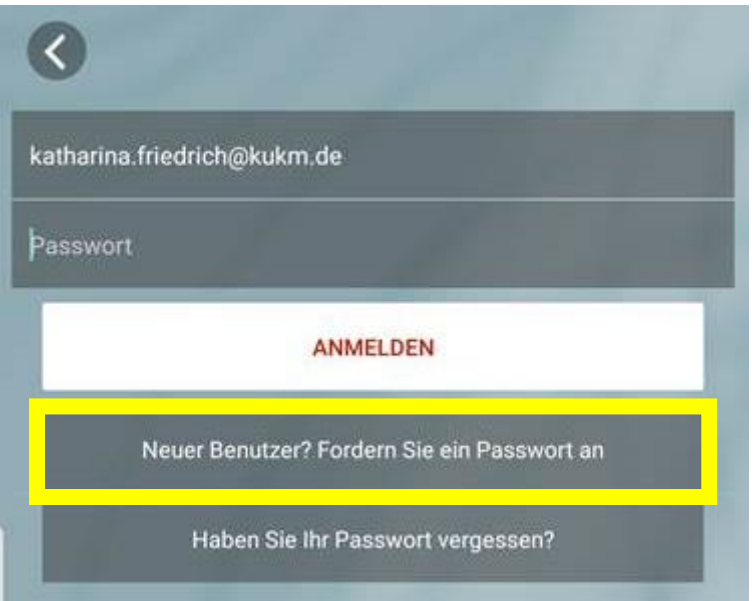

## **Navigation within the app**

## **Opening of nagivation menue**

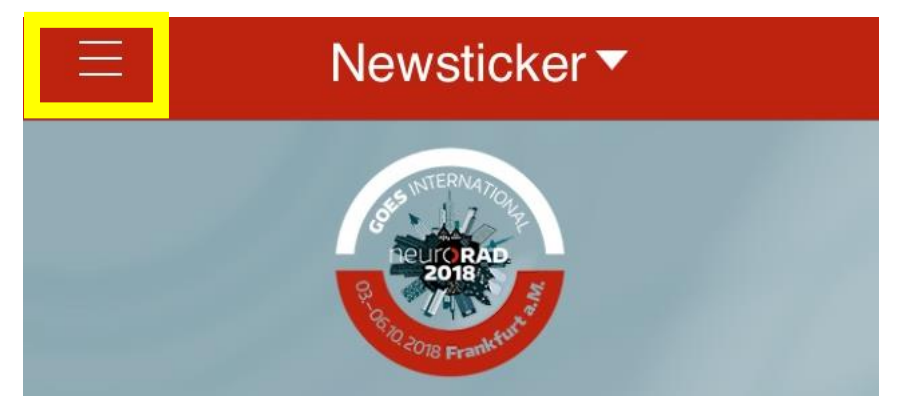

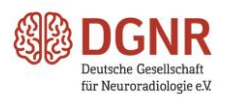

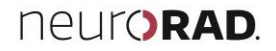

## **Profile Settings**

Please take the following steps to create your personal profile and to make it visible to other participants. Other participants can only connect with you if you have published your profile.

1.

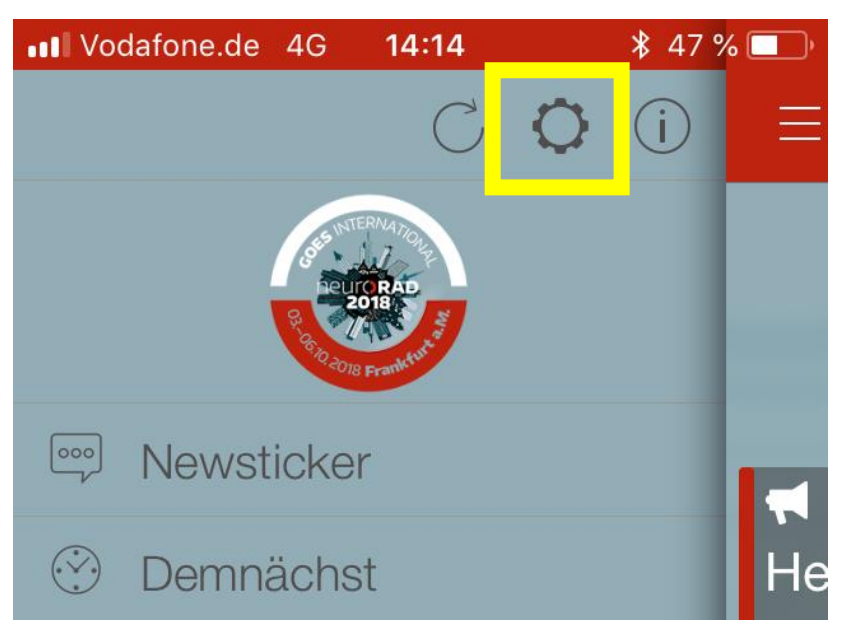

#### 2.

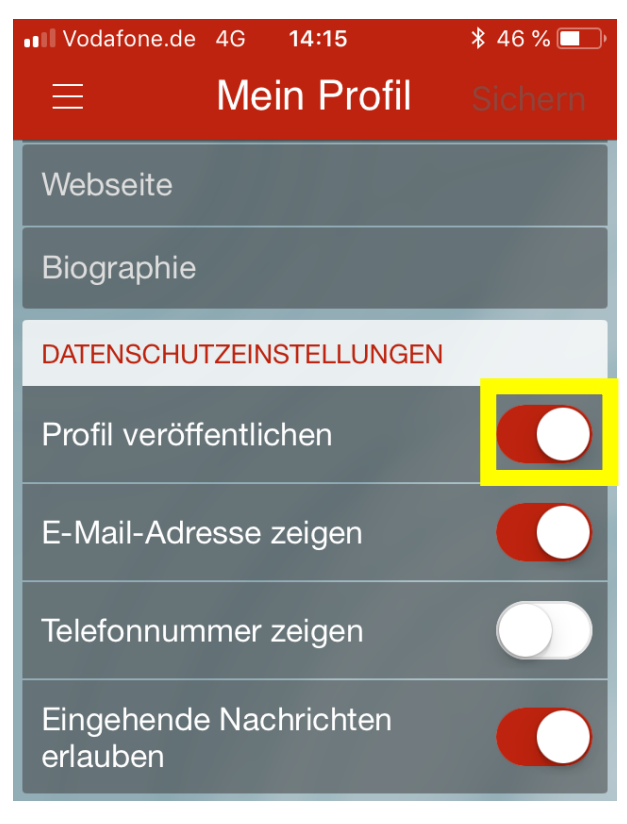

**publish profile**

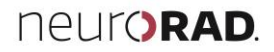

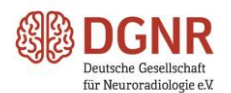

## **Adding program items to your personal program**

To add single program items to your personal congress program proceed as follows:

- 1. add a full session to your personal program
- 1.1. swipe session names to the left 1.2. click favorites

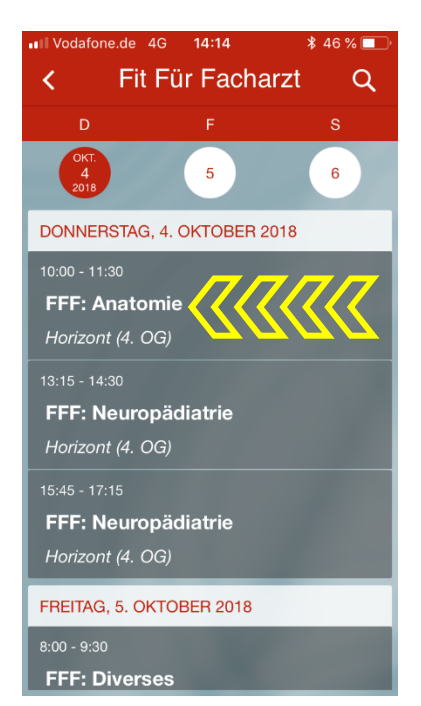

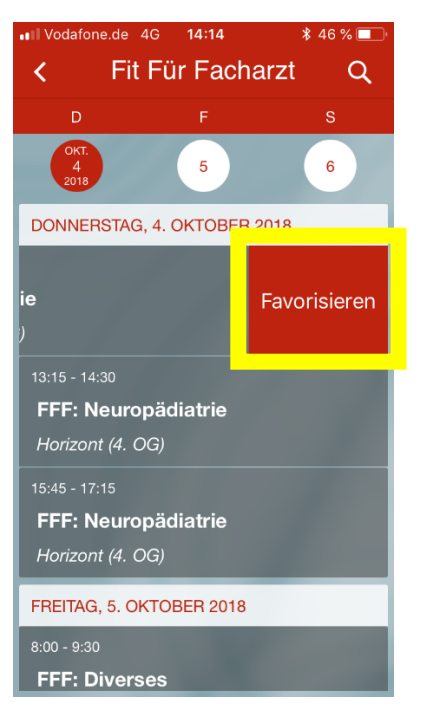

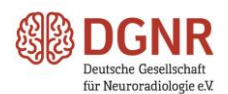

2. add a single lecture to your personal program.

2.1. Select a session from the program and click on it

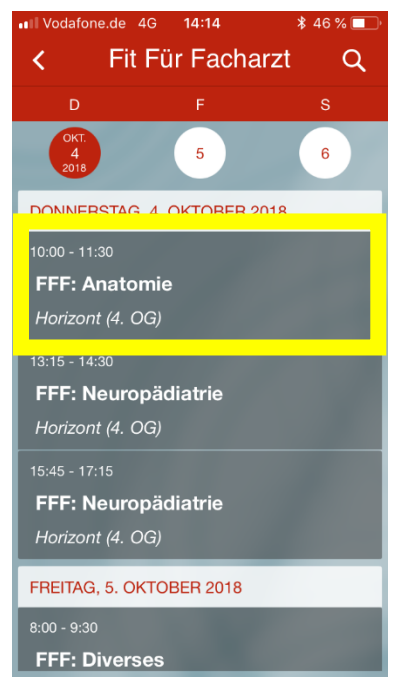

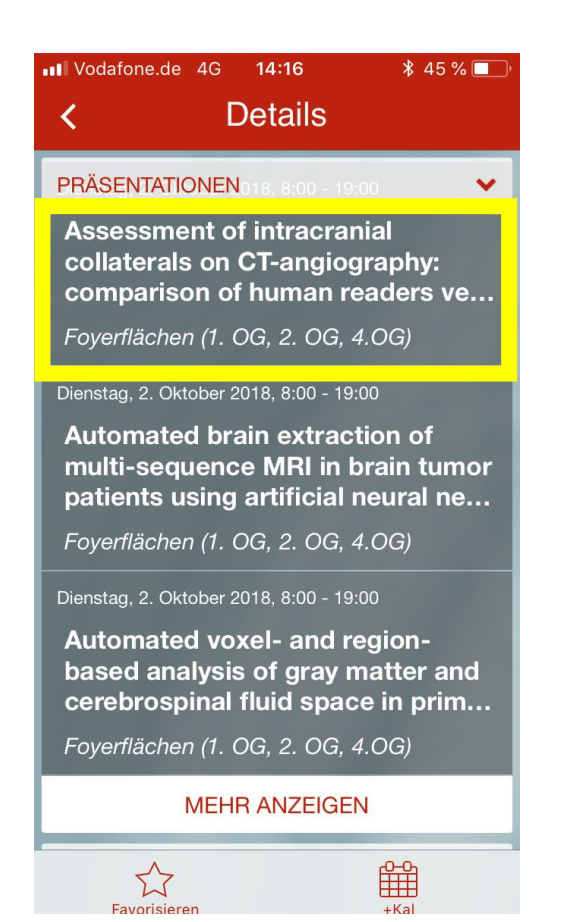

2.2. Select the session and click on it 2.3. add a lecture to your personal program with a click on favorites

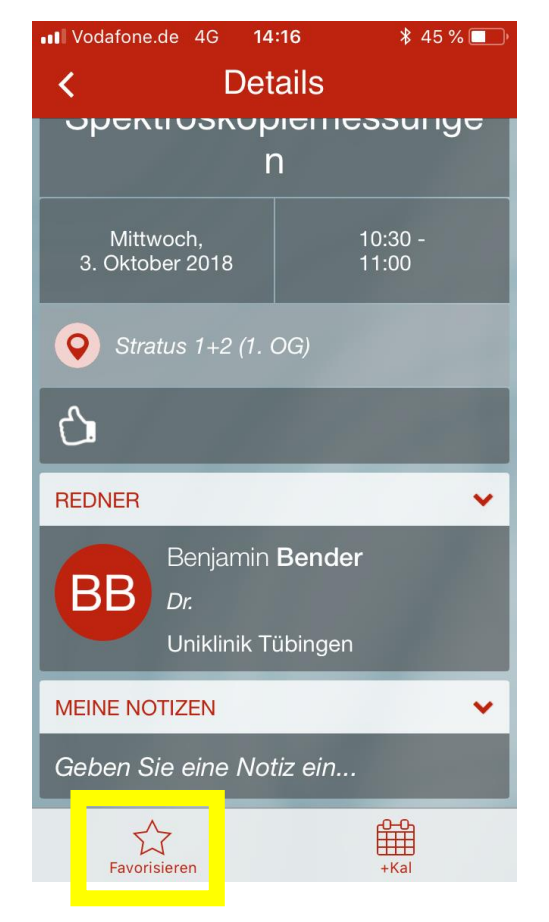

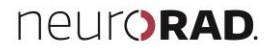

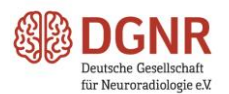

## **Connect with other participants**

If the participant has approved the publication of her/his profile, it will appear on the menu item "participants ". If the participant has agreed to receive messages, you can send a message via app by clicking on the letter icon.

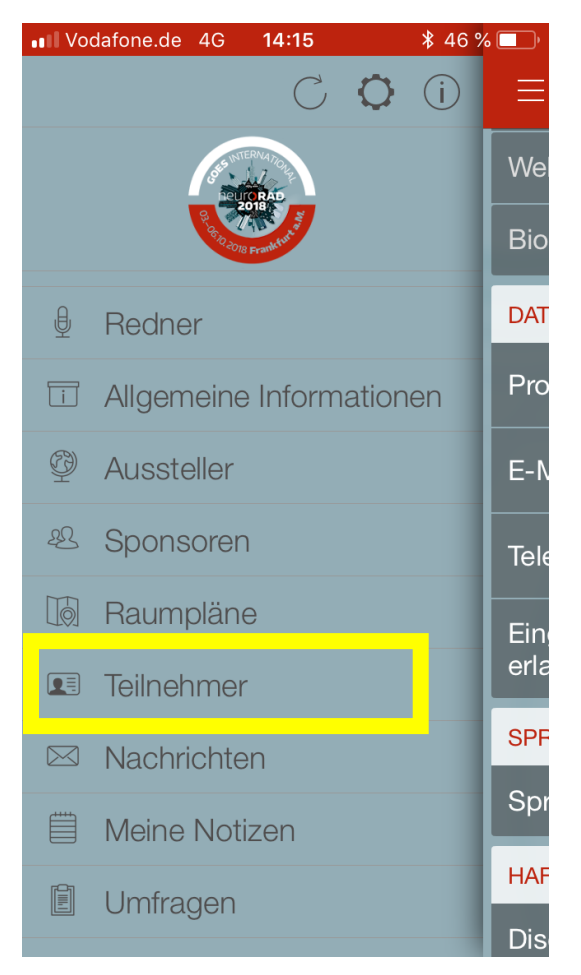

**participants**

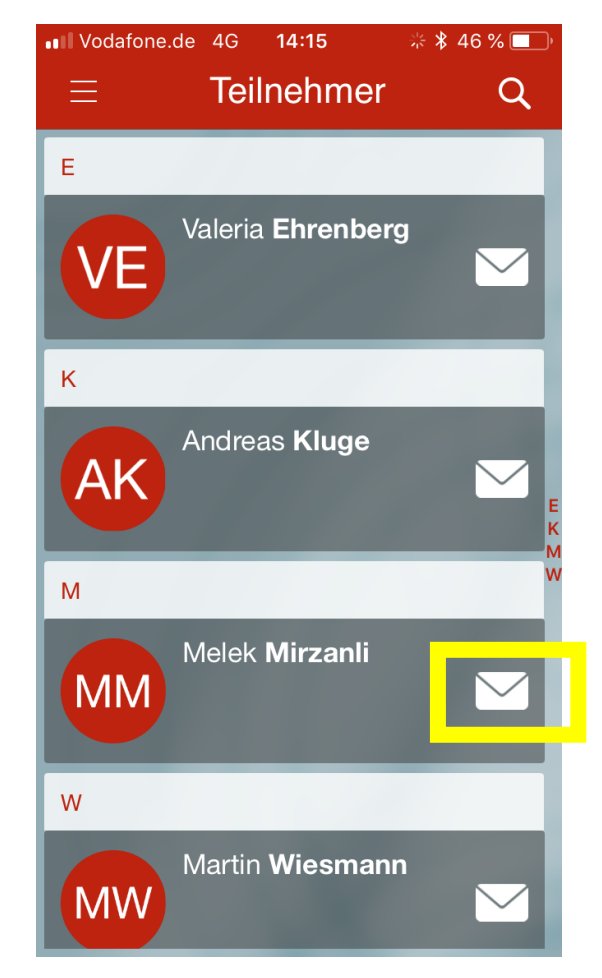

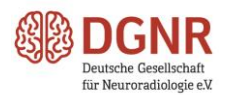

## **Functions for notes**

You can make notes for each session or of each lecture with the app and send them all together to your e-mail afterwards.

You find the functions for notes always at the end of a session / a lecture.

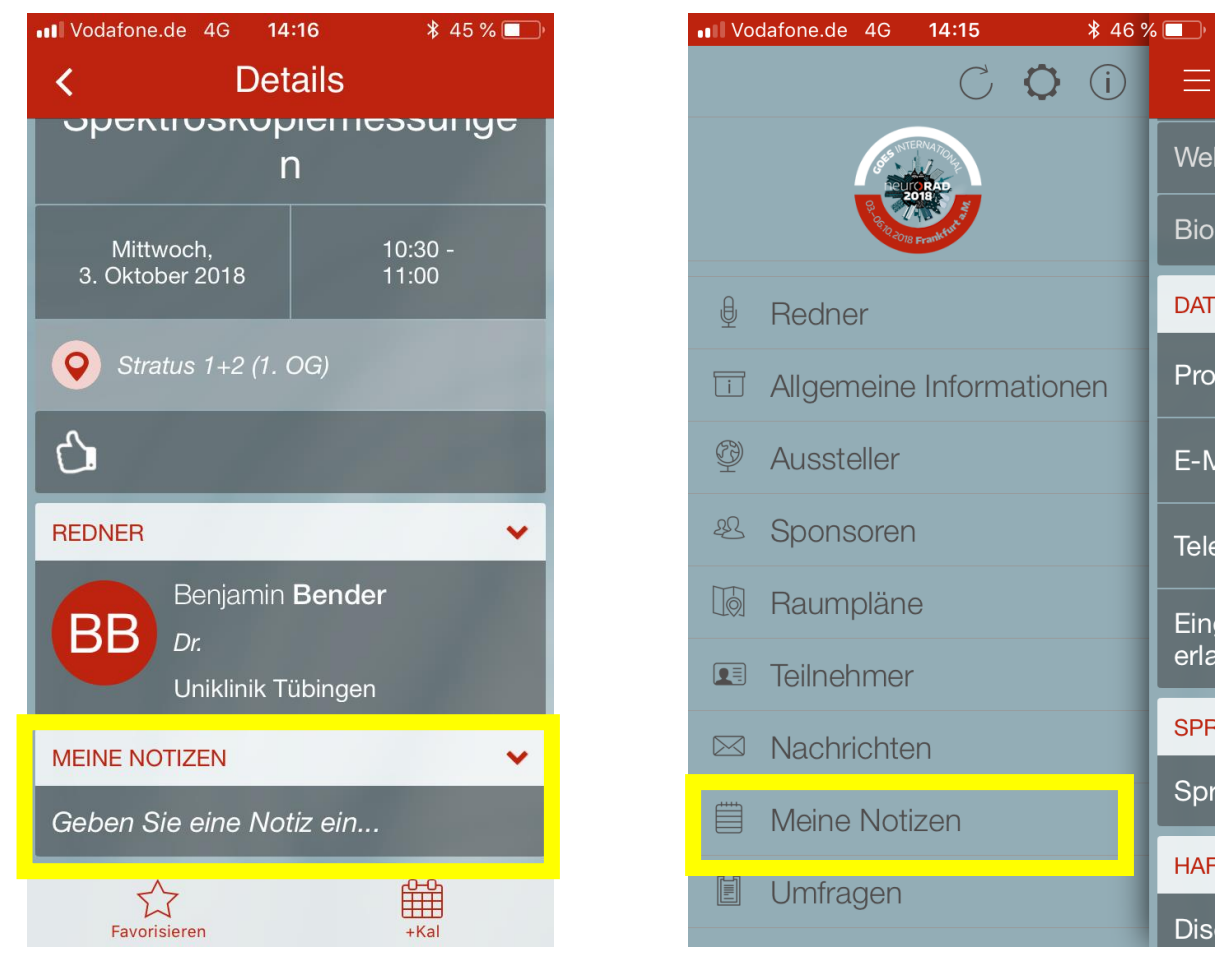

"My notes" "Enter a note"